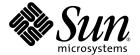

## Sun Fire™ X4100/X4200 Servers Release Notes for Software Release 1.3

Sun Microsystems, Inc. www.sun.com

Part No. 820-0828-11 March 2007, Revision A Copyright 2007 Sun Microsystems, Inc., 4150 Network Circle, Santa Clara, California 95054, U.S.A. All rights reserved.

Sun Microsystems, Inc. has intellectual property rights relating to technology that is described in this document. In particular, and without limitation, these intellectual property rights may include one or more of the U.S. patents listed at http://www.sun.com/patents and one or more additional patents or pending patent applications in the U.S. and in other countries.

This document and the product to which it pertains are distributed under licenses restricting their use, copying, distribution, and decompilation. No part of the product or of this document may be reproduced in any form by any means without prior written authorization of Sun and its licensors, if any.

 $Third-party\ software, including\ font\ technology, is\ copyrighted\ and\ licensed\ from\ Sun\ suppliers.$ 

Parts of the product may be derived from Berkeley BSD systems, licensed from the University of California. UNIX is a registered trademark in the U.S. and in other countries, exclusively licensed through X/Open Company, Ltd.

Sun, Sun Microsystems, the Sun logo, Java, AnswerBook2, docs.sun.com, Sun Fire, and Solaris are trademarks or registered trademarks of Sun Microsystems, Inc. in the U.S. and in other countries.

All SPARC trademarks are used under license and are trademarks or registered trademarks of SPARC International, Inc. in the U.S. and in other countries. Products bearing SPARC trademarks are based upon an architecture developed by Sun Microsystems, Inc.

AMD Opteron is a trademark or registered trademark of Advanced Microdevices, Inc.

The OPEN LOOK and Sun™ Graphical User Interface was developed by Sun Microsystems, Inc. for its users and licensees. Sun acknowledges the pioneering efforts of Xerox in researching and developing the concept of visual or graphical user interfaces for the computer industry. Sun holds a non-exclusive license from Xerox to the Xerox Graphical User Interface, which license also covers Sun's licensees who implement OPEN LOOK GUIs and otherwise comply with Sun's written license agreements.

U.S. Government Rights—Commercial use. Government users are subject to the Sun Microsystems, Inc. standard license agreement and applicable provisions of the FAR and its supplements.

DOCUMENTATION IS PROVIDED "AS IS" AND ALL EXPRESS OR IMPLIED CONDITIONS, REPRESENTATIONS AND WARRANTIES, INCLUDING ANY IMPLIED WARRANTY OF MERCHANTABILITY, FITNESS FOR A PARTICULAR PURPOSE OR NON-INFRINGEMENT, ARE DISCLAIMED, EXCEPT TO THE EXTENT THAT SUCH DISCLAIMERS ARE HELD TO BE LEGALLY INVALID.

Copyright 2007 Sun Microsystems, Inc., 4150 Network Circle, Santa Clara, Californie 95054, Etats-Unis. Tous droits réservés.

Sun Microsystems, Inc. a les droits de propriété intellectuels relatants à la technologie qui est décrit dans ce document. En particulier, et sans la limitation, ces droits de propriété intellectuels peuvent inclure un ou plus des brevets américains énumérés à http://www.sun.com/patents et un ou les brevets plus supplémentaires ou les applications de brevet en attente dans les Etats-Unis et dans les autres pays.

Ce produit ou document est protégé par un copyright et distribué avec des licences qui en restreignent l'utilisation, la copie, la distribution, et la décompilation. Aucune partie de ce produit ou document ne peut être reproduite sous aucune forme, par quelque moyen que ce soit, sans l'autorisation préalable et écrite de Sun et de ses bailleurs de licence, s'il y en a.

Le logiciel détenu par des tiers, et qui comprend la technologie relative aux polices de caractères, est protégé par un copyright et licencié par des fournisseurs de Sun.

Des parties de ce produit pourront être dérivées des systèmes Berkeley BSD licenciés par l'Université de Californie. UNIX est une marque déposée aux Etats-Unis et dans d'autres pays et licenciée exclusivement par X/Open Company, Ltd.

Sun, Sun Microsystems, le logo Sun, Java, AnswerBook2, docs.sun.com, Sun Fire, et Solaris sont des marques de fabrique ou des marques déposées de Sun Microsystems, Inc. aux Etats-Unis et dans d'autres pays.

Toutes les marques SPARC sont utilisées sous licence et sont des marques de fabrique ou des marques déposées de SPARC International, Inc. aux Etats-Unis et dans d'autres pays. Les produits portant les marques SPARC sont basés sur une architecture développée par Sun Microsystems, Inc.

AMD Opteron est une marque de fabrique ou une marque deposee de Advanced Microdevices, Inc.

L'interface d'utilisation graphique OPEN LOOK et  $Sun^{TM}$  a été développée par Sun Microsystems, Inc. pour ses utilisateurs et licenciés. Sun reconnaît les efforts de pionniers de Xerox pour la recherche et le développement du concept des interfaces d'utilisation visuelle ou graphique pour l'industrie de l'informatique. Sun détient une license non exclusive de Xerox Sun l'interface d'utilisation graphique Xerox, cette licence couvrant également les licenciées de Sun qui mettent en place l'interface d'utilisation graphique Sun0 et qui en outre se conforment aux licences écrites de Sun0.

LA DOCUMENTATION EST FOURNIE "EN L'ÉTAT" ET TOUTES AUTRES CONDITIONS, DECLARATIONS ET GARANTIES EXPRESSES OU TACITES SONT FORMELLEMENT EXCLUES, DANS LA MESURE AUTORISEE PAR LA LOI APPLICABLE, Y COMPRIS NOTAMMENT TOUTE GARANTIE IMPLICITE RELATIVE A LA QUALITE MARCHANDE, A L'APTITUDE A UNE UTILISATION PARTICULIERE OU A L'ABSENCE DE CONTREFAÇON.

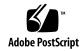

### Contents

### New Features and Support 1

Component Versions by Release 2

Software Release Special Considerations 4

Do Not Downgrade LSI Firmware Version 1.16 (6495476) 4

Cannot Enter the I/O Card BIOS Using the Serial Console (6510058, 6487085) 4

Upgrading from LSI Firmware 1.04 Causes Degraded Arrays (6499176) 4

Special Considerations Regarding the ILOM Firmware 1.1.1 Update 5

ILOM Upgrade Might Fail BIOS Flash (6499287) 5

FRU Information Appears Empty After Updating the ILOM Firmware and the BIOS (6406138) 5

Performing Update From CLI Might Result in Keyboard Redirection Error Dialog Box in JavaRConsole (6485951) 6

Serial Console on Host System Might Stop Working After BIOS Update Until CMOS Settings Are Cleared (6489959) 6

New ILOM Flash Update Layout 7

User Cannot Log In to ILOM WebGUI Sometimes After Flashing New Image (6513809) 7

### Flash-Updating Your Server 9

Flash-Updating Your Server 10

Summary of ILOM SP/BIOS Flash Update Steps 11

Verifying the Firmware Version 13

Verifying the Firmware Version Using the CLI Through the Management Ethernet Port 13

Verifying the Firmware Version Using the CLI Through the Serial Port 14

Verifying the Firmware Version Using the Web GUI 15

Running the Preflash Script 16

Summary Preflash Script Procedure 16

Detailed Preflash Script Procedures 17

Verifying the Preflash Script 26

Locating ILOM SP Addresses 27

Resetting the ILOM SP 27

Recovering from a Failed Flash Update 28

Downgrading to a Previous ILOM Release 33

Updating LSI Firmware and BIOS 33

Index 35

## **Preface**

This document contains procedures and special information for updating Sun Fire X4100/X4200 servers to software release 1.3.

### Related Documentation

For a description of the document set for these servers, see the *Where To Find Documentation* sheet that is packed with your system and also posted at the product's documentation site. See the following URL, then navigate to your product.

```
http://www.sun.com/products-n-
solutions/hardware/docs/Servers/x64_servers/index.html
```

Translated versions of some of these documents are available at the Web site described above in French, Simplified Chinese, Traditional Chinese, Korean, and Japanese. English documentation is revised more frequently and might be more upto-date than the translated documentation.

For all Sun hardware documentation, visit:

```
http://www.sun.com/documentation
```

For Solaris and other software documentation, visit:

```
http://docs.sun.com
```

## Product Updates

For downloadable product updates, visit:

http://www.sun.com/servers/entry/x4100/downloads.jsp

This site contains the latest updates for firmware and drivers, as well as CD-ROM .iso images.

To see all the updates, go to http://www.sun.com/download, and search for your model number.

## Contacting Sun Technical Support

If you have technical questions that are not answered in this document, go to:

http://www.sun.com/service/contacting

See the Support menu for links to the Knowledgebase.

If you need to contact Sun technical support, please have the following information available so that we can best assist you in resolving problems:

- Description of the problem, including the situation where the problem occurs and its impact on your operation
- Machine type, operating system version, and product version, including any patches and other software that might be affecting the problem
- Detailed steps on the methods you have used to reproduce the problem
- Any error logs or core dumps

## Third-Party Web Sites

Sun is not responsible for the availability of third-party Web sites mentioned in this document. Sun does not endorse and is not responsible or liable for any content, advertising, products, or other materials that are available on or through such sites or resources. Sun will not be responsible or liable for any actual or alleged damage or loss caused by or in connection with the use of or reliance on any such content, goods, or services that are available on or through such sites or resources.

## Sun Welcomes Your Comments

Sun is interested in improving its documentation and welcomes your comments and suggestions. Use the Web-based form to provide feedback to Sun at:

http://www.sun.com/secure/products-n-solutions/hardware/docs/
feedback/

Please include the title and part number of your document with your feedback.

## New Features and Support

This software release contains the following new OS support:

- New PXE support for SUSE Linux Enterprise Server 9 (SLES9) SP3 installation
- New OS support for the following:
  - Solaris 10 11/06
  - RHEL4\_U4 (32- and 64-bit
  - SLES10 (64-bit)
  - VMware ESX 3.0.1

**Note** – VMware customers – If you update to software release 1.3, you must first upgrade your OS to version 3.0.1.

- Sun Installation Assistant CD image for Linux, version 2.0.127, now supports:
  - RHEL4\_U4 (32- and 64-bit)
  - SLES10 (64-bit)
- Bootable Diagnostics CD now includes SunVTS 6.3
- New MegaRAID Storage Manager Integrated RAID utility with a SAS-IR SNMP agent for Windows. For details, refer to the *X64 Servers Utilities Reference Manual*, 820-1120.

For a current list of supported operating systems for these servers, refer to one of the following Web sites:

```
http://www.sun.com/servers/entry/x4100/os.jsp
http://www.sun.com/servers/entry/x4200/os.jsp
```

## Component Versions by Release

The service processor (SP) and BIOS software and the LSI firmware versions might be updated in each new release.

TABLE 1 lists the component versions for Release 1.3.

**TABLE 1** Server Release 1.3 Component Versions

| Component Name | Sun Fire X4100 Server Version | Sun Fire X4200 Server Version |
|----------------|-------------------------------|-------------------------------|
| ILOM FW 1.1.1  | Version 1.1.1, build 15632    | Version 1.1.1, build 15632    |
| BIOS           | 0ABGA039                      | 0ABGA039                      |
| LSI Firmware   | fw1.16.00-bios6.10.00B        | fw1.16.00-bios6.10.00B        |
| Motherboard    | 501-7513 (RoHS compliant)     | 501-7514 (RoHS compliant)     |

TABLE 2 lists the component versions for Release 1.2.1.

**TABLE 2** Server Release 1.2.1 Component Versions

| Component Name                         | Sun Fire X4100 Server Version | Sun Fire X4200 Server Version |
|----------------------------------------|-------------------------------|-------------------------------|
| ILOM FW 1.0.5a                         | SP build 12513                | SP build 12513                |
| BIOS                                   | 0ABGA036                      | 0ABGA036                      |
| LSI Firmware<br>(Required for BIOS 36) | fw1.10.00-bios6.06.06A        | fw1.10.00-bios6.06.06A        |
| Motherboard                            | 501-7513 (RoHS compliant)     | 501-7514 (RoHS compliant)     |

TABLE 3 lists the component versions for Release 1.2.

**TABLE 3** Server Release 1.2 Component Versions

| Component Name | Sun Fire X4100 Server Version | Sun Fire X4200 Server Version |
|----------------|-------------------------------|-------------------------------|
| ILOM FW 1.0.5  | SP build 12029C               | SP build 12029C               |
| BIOS           | 0ABGA034                      | 0ABGA034                      |
| LSI Firmware   | fw1.10.00-bios6.06.06A        | fw1.10.00-bios6.06.06A        |
| Motherboard    | 501-7513 (RoHS compliant)     | 501-7514 (RoHS compliant)     |

TABLE 4 lists the component versions for Release 1.1.

TABLE 4 Server Release 1.1 Component Versions

| Component Name | Sun Fire X4100 Server Version | Sun Fire X4200 Server Version |  |  |
|----------------|-------------------------------|-------------------------------|--|--|
| ILOM FW 1.0.1  | SP build 9306                 | SP build 9306                 |  |  |
| BIOS           | 0ABGA031                      | 0ABGA031                      |  |  |
| LSI Firmware   | fw1.08.01A-bios6.40.70A       | fw1.08.01A-bios6.40.70A       |  |  |
| Motherboard    | 501-7261                      | 501-6974                      |  |  |

TABLE 5 lists the component versions for the initial release (Release 1.0).

Server Release 1.0 Component Versions TABLE 5

| Component Name | Sun Fire X4100 Server Version | Sun Fire X4200 Server Version |
|----------------|-------------------------------|-------------------------------|
| ILOM FW 1.0    | SP build 6169                 | SP build 6169                 |
| BIOS           | 0ABGA022                      | 0ABGA022                      |
| LSI Firmware   | fw1.04.00-bios6.02.0A         | fw1.04.00-bios6.02.0A         |
| Motherboard    | 501-7261                      | 501-6974                      |

## Software Release Special Considerations

This section describes considerations that might affect the firmware update.

## Do Not Downgrade LSI Firmware Version 1.16 (6495476)

Once you update to version 1.16, downgrading the firmware to a previous version is not supported. Doing so can cause the LSI card and SCSI devices to become undetectable.

## Cannot Enter the I/O Card BIOS Using the Serial Console (6510058, 6487085)

The hot key to enter the option card BIOS does not work in serial console. This issue will be addressed in a future release.

## Upgrading from LSI Firmware 1.04 Causes Degraded Arrays (6499176)

If you upgrade LSI firmware from 1.04 to the current release, and the system contains a RAID, the RAID will be degraded.

### Workaround

For details and a workaround, see http://sunsolve.central.sun.com/search/document.do?assetkey=1-25-88023

# Special Considerations Regarding the ILOM Firmware 1.1.1 Update

This section describes considerations that might affect the firmware upgrade. For issues on ILOM in general, refer to the *Sun Fire X4100/X4200 Servers Product Notes*.

## ILOM Upgrade Might Fail BIOS Flash (6499287)

The ILOM service processor might not successfully update the BIOS version, if a previous flash upgrade has failed. If the BIOS version is not correct after ILOM flash upgrade completes, use the -f force flag on the ILOM CLI load command, to force the BIOS flash upgrade.

This issue applies to ILOM 1.1.1 and earlier, and will be addressed in future releases.

## FRU Information Appears Empty After Updating the ILOM Firmware and the BIOS (6406138)

The host CPU and DIMM FRU information shown by the service processor is provided to the service processor during each BIOS power-on-self-test (POST). Therefore, after a BIOS/ILOM upgrade, this FRU information is empty until the first host BIOS POST.

#### Workaround

This is expected behavior. Reset the server and allow it to complete POST during boot to repopulate the FRU lists.

## Performing Update From CLI Might Result in Keyboard Redirection Error Dialog Box in JavaRConsole (6485951)

If you use the CLI to perform the update and JavaRConsole is active, a dialog box might appear in JavaRConsole with the following message and an OK button:

Keyboard redirection error: an established connection was aborted by the software in your host machine

#### Workaround

This is expected behavior. Click OK in the dialog box to continue.

Clicking OK might not close the dialog box. If not, terminate the JavaRConsole process. For example, on a Windows platform, press Control+Alt+Delete to bring up the list of open processes, then terminate the JavaRConcole process.

## Serial Console on Host System Might Stop Working After BIOS Update Until CMOS Settings Are Cleared (6489959)

After updating the system BIOS, you might need to clear CMOS settings to get serial console output from the host. This is because CMOS defaults might be changed from your existing settings in the new BIOS.

#### Workaround

If you cannot get serial console output, clear the CMOS settings. To clear CMOS settings, use the following commands (in this example, the default username, root, and the default password, changeme, are used):

ipmitool -U root -P changeme -H SP-IP chassis power off ipmitool -U root -P changeme -H SP-IP chassis bootdev disk clear-cmos= yes

## New ILOM Flash Update Layout

ILOM 1.1.1 service processor provides a new, more reliable flash layout. Because of the layout changes, special steps might be required to downgrade to previous ILOM 1.0.x releases.

You might have to perform the flash downgrade to 1.0.x process twice to reformat the flash layout to the old format. If the flash downgrade through GUI, CLI, or N1 System Manager, does not succeed the first time, retry a second time to complete the process.

The new ILOM flash process only powers off the host if a new BIOS version is needed. The ILOM CLI load command provides the -f option to force update of all components. Use the following command to force updating all firmware components:

load -f tftp://tftpserver/firmware.ima

where *tftpserver* is a trivial file-transfer protocol (TFTP) server and *firmware.ima* is the name of the image file, such as, ILOM.X4100-1.1.1.ima.

## User Cannot Log In to ILOM WebGUI Sometimes After Flashing New Image (6513809)

Sometimes after flashing an image on SP, the ILOM WebGUI will not allow you to log in and gives "Authentication fail" error. Clearing the cache and cookies of the Web browser enables you to log in as usual.

## Flash-Updating Your Server

This chapter describes how to update to Release 1.3 from earlier releases. See the following sections:

- "Flash-Updating Your Server" on page 10
- "Verifying the Firmware Version" on page 13
- "Running the Preflash Script" on page 16
- "Recovering from a Failed Flash Update" on page 28
- "Downgrading to a Previous ILOM Release" on page 33
- "Updating LSI Firmware and BIOS" on page 33

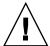

**Caution** – Be sure that you apply only Sun Fire X4100 or X4200 updates to your server. If your server is a X4100 M2 or X4200 M2 server, be sure to get the correct downloads and documentation. For details on how to tell which server you have, refer to *Methods to Differentiate Sun Fire X4100 and X4200 from Sun Fire X4100 M2 and X4200 M2 Servers*, 820-0373.

## Flash-Updating Your Server

The Integrated Lights Out Manager (ILOM) firmware (FW) and BIOS are tightly coupled and are always updated together. This release update contains new ILOM FW and BIOS updates, plus a number of optional enhancements to the software that was shipped with earlier releases.

This release contains ILOM Service Processor firmware version 1.1.1, which includes service processor build 15632 and BIOS 39. The following enhancements are available:

- BIOS enhancements include:
  - AMD PowerNow! enabled by default
  - Removed DQ drive strength reduction
  - Added support for Qimonda DIMMs

Note - You must have LSI firmware fw1.16.00-bios6.10.00B installed to use BIOS 39.

- Bootable diagnostics CD image includes SunVTS 6.3.
- Resource CD version 1.3 (22191e) includes:
  - LSI MegaRAID Storage Manager (MSM-IR 1.19) with LSI SAS-IR SNMP agent for Windows
  - Windows drivers for MSM-IR support
- Sun Installation Assistant CD image, version 2.0.127 for Linux, now includes:
  - RHEL4\_U4 (32- and 64-bit)
  - SLES10 (64-bit)

## Summary of ILOM SP/BIOS Flash Update Steps

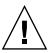

**Caution** – Do not load (backflash) ILOM service processor and BIOS firmware older than release 1.2. Newer systems require more current firmware to operate properly. The format of FRU data has also been extended and is not displayed properly with older ILOM firmware.

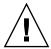

**Caution** – If your current software is earlier than Release 1.2, you must use the preflash script (see "Running the Preflash Script" on page 16) to avoid possible corruption of the SP. The flash recovery process from this corruption is complicated and might not succeed, requiring replacement of the SP hardware (see "Recovering from a Failed Flash Update" on page 28 for details).

- 1. Determine the current version of the ILOM firmware. See "Verifying the Firmware Version" on page 13.
- 2. Download and run the ilom.X4100-preflash\_1.2.sh (or later) preflash script file to prepare your server for the flash update.

For detailed instructions, including automated procedures for running the preflash script on multiple servers, see "Running the Preflash Script" on page 16. Download the file at:

http://www.sun.com/servers/entry/x4100/downloads.jsp

3. Review the section "Software Release Special Considerations" on page 4 for known issues and considerations regarding the flash update.

**Note** – The LSI firmware version and the BIOS version must be from the same software release.

4. Download the ilom. X4100-1.0.5a.ima flash image at:

http://www.sun.com/servers/entry/x4100/downloads.jsp

5. Use the ILOM GUI, the ILOM CLI load command, or N1 System Manager to perform the flash update.

Due to the increased memory use during Web-based GUI operations, you might need to use N1 System Manager or the ILOM CLI load command to update the ILOM firmware. For details, refer to the N1 System Manager documentation or the Integrated Lights Out Manager Administration Guide for ILOM 1.1.1, 820-0820.

From the ILOM CLI, use the following command:

load -source tftp://tftpserver/firmware.ima

where *tftpserver* is the server that contains the update and *firmware*.ima is the image file, for example, ilom.x4100.1.1.1-r15632.ima.

Online documentation for Sun N1 System Manager can be found at:

http://docs.sun.com/col1/1283.2

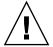

**Caution** – To ensure a successful flash update, do *not* attempt to modify the ILOM configuration, or use other ILOM GUI, CLI, SNMP, or IPMI interfaces, during the flash update process. Wait until after the flash update succeeds to make further ILOM configuration changes. Note that the ILOM update procedure might reset the SP if it detects recent ILOM configuration changes, or multiple ILOM users or connections. The update runs for 20 minutes, and requires a reset.

For full instructions on performing a flash update, refer to the *Integrated Lights Out Manager (ILOM) Administration Guide for ILOM 1.1.1, 820-0820, at:* 

http://www.sun.com/products-n-solutions/hardware/docs/Servers/x64 servers/x4100/index.html

6. If you have any problems with the flash update, refer to the section"Recovering from a Failed Flash Update" on page 28.

## Verifying the Firmware Version

There are three alternate procedures in this section that you can use:

- "Verifying the Firmware Version Using the CLI Through the Management Ethernet Port" on page 13
- "Verifying the Firmware Version Using the CLI Through the Serial Port" on page 14
- "Verifying the Firmware Version Using the Web GUI" on page 15

## Verifying the Firmware Version Using the CLI Through the Management Ethernet Port

- 1. Connect an RJ-45 Ethernet cable to the NET MGT Ethernet port on the back panel.
- 2. Establish an SSH connection using the following command, then enter the default password (changeme) when you are prompted:

```
# ssh -1 root sp_ip_address
changeme
```

-> version

where *sp\_ip\_address* is the IP address of the server's ILOM SP.

After you have successfully logged in, the SP displays its default command prompt: ->

3. Type the version command, which returns output similar to the following:

```
SP firmware version: 1.0
SP firmware build number: 10644
SP firmware date: Tue Sep 13 12:50:37 PDT 2006
SP filesystem version: 0.1.13
```

The ILOM firmware build version is the build number listed above.

## Verifying the Firmware Version Using the CLI Through the Serial Port

- 1. Configure your terminal device or the terminal emulation software running on a laptop or PC to the following settings:
  - 8N1: eight data bits, no parity, one stop bit
  - 9600 baud
  - Disable hardware flow control (CTS/RTS)
  - Disable software flow control (XON/XOFF)
- 2. Connect a serial cable from the RJ-45 SER MGT port on your server's back panel to your terminal device or PC.
- 3. Press Enter on the terminal device to establish a connection between that terminal device and the server's SP.

```
The SP displays a login prompt.
```

```
SUNSP0003BA84D777 login:
```

In this example login prompt, 0003BA84D777 is the Ethernet MAC address of the SP. This will be different for each server.

4. Log in to the ILOM SP and type the default user name (root) with the default password (changeme).

After you have successfully logged in, the SP displays its default command prompt: ->

5. Type the version command, which returns output similar to the following:

#### -> version

```
SP firmware version: 1.0
SP firmware build number: 10644
SP firmware date: Tue Sep 13 12:50:37 PDT 2006
SP filesystem version: 0.1.13
```

The ILOM firmware build version is the build number listed above.

## Verifying the Firmware Version Using the Web GUI

1. Connect to the ILOM Web GUI by typing the IP address of the server's SP into your browser's URL field. For example:

https://129.146.53.150

2. Log in to the ILOM SP and type the default user name (root) with the default password (changeme).

The first Web page displayed is the System Information -> Versions page, which includes the build number.

## Running the Preflash Script

Use the preflash script only if your current firmware is Release 1.2 or earlier.

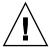

**Caution** – This procerdure is needed to avoid possible corruption of the SP. The flash recovery process from this corruption is complicated, and might not succeed, requiring replacement of the SP hardware (see "Recovering from a Failed Flash Update" on page 28 for details

This section contains a summary of the preflash script process, followed by detailed instructions for supported operating system platforms.

- "Summary Preflash Script Procedure" on page 16
- "Detailed Preflash Script Procedures" on page 17
- "Verifying the Preflash Script" on page 26
- "Locating ILOM SP Addresses" on page 27
- "Resetting the ILOM SP" on page 27

## Summary Preflash Script Procedure

This ilom.X4100-preflash\_1.2.sh (or later) preflash update script prepares the ILOM SPs for safe update from version r10664.rom.ima or earlier to the latest release. The preflash script is only required for updating from version r10664.rom.ima or earlier.

To use this script, copy the script to each ILOM SP using the secure copy command scp(1), then execute the script using the secure remote shell command ssh(1). Use the sunservice shell account, which has the same password as the root account on the ILOM SP.

See the sample commands below:

```
ssh -1 sunservice sp_ip_address rm -f /coredump/*
scp preflash_script_name sunservice@sp_ip_address:/coredump
ssh -1 sunservice sp_ip_address sh /coredump/preflash_script_name
```

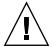

**Caution** – The ILOM SP includes the sunservice user account, which shares the same password as the root account. It is provided solely to allow Sun Services personnel to perform diagnosis and recovery tasks. Customer use of the sunservice account might interfere with the correct operation of the ILOM SP and is not supported unless it is used to perform procedures documented by Sun Microsystems.

When done, the script displays one of the following two messages:

■ \*\*\* Success \*\*\*

If this message is displayed, the ILOM SP can be safely updated using any of the firmware update methods (CLI, GUI, Sun N1 System Manager), with or without configuration preservation. Return to Step 3 of "Summary of ILOM SP/BIOS Flash Update Steps" on page 11.

■ \*\*\* Failure \*\*\*

If this message is displayed, reset the SP, and then apply the preflash script again (see "Resetting the ILOM SP" on page 27).

## Detailed Preflash Script Procedures

This section describes options for transferring the preflash script to the ILOM SP and running it on different OS platforms.

- "Options For Linux and Solaris Platforms" on page 17
- "Options for Windows Platforms" on page 22

### Options For Linux and Solaris Platforms

- "Transferring and Running the Script Using SSH and SCP" on page 17
- "Transferring and Running the Script using TFTP" on page 18
- "Transferring and Running the Script Using NFS" on page 19
- "Automated Solaris and Linux Procedure For Running the Script Using Expect and Tcl/Tk Software" on page 21

### Transferring and Running the Script Using SSH and SCP

This procedure can be done without logging in to the SP, by using the secure remote shell command ssh(1) and the secure copy command scp(1).

Required Tools:

- ssh
- scp
- 1. Download the preflash script and save it in a known directory.

2. Copy the script to the SP using the following commands:

```
ssh sunservice@sp_ip_address rm -f /coredump/*
scp preflash_script_name sunservice@sp_ip_address:/coredump
```

where *sp\_ip\_address* is the IP address of the server's ILOM SP and *preflash\_script\_name* is

where *sp\_ip\_address* is **the IP address of the server's ILOM SP** and *preflash\_script\_name* is the name of the script.

3. Run the script using the following command:

ssh sunservice@sp\_ip\_address sh /coredump/preflash\_script\_name

- 4. Whe done, the script displays one of the following two messages:
  - \*\*\* Success \*\*\*

If this message is displayed, the ILOM SP can be safely updated using any of the firmware update methods (CLI, GUI, Sun N1 System Manager), with or without configuration preservation. Return to Step 3 of "Summary of ILOM SP/BIOS Flash Update Steps" on page 11.

■ \*\*\* Failure \*\*\*

If this message is displayed, reset the SP, and then apply the preflash script again (see "Resetting the ILOM SP" on page 27).

Transferring and Running the Script using TFTP

Required Tools:

- Trivial file transfer protocol (TFTP) server
- 1. Set up a TFTP server or use an existing one.

Refer to your OS documentation for instructions on setting up a TFTP server.

- 2. Download and save the preflash script to your TFTP root directory.
- 3. Log in as the sunservice account.

Use sunservice as the user name and the root password for the password.

```
ssh sunservice@sp_ip_address rm -f /coredump/*
```

where *sp\_ip\_address* is the IP address of the server's ILOM SP.

4. Transfer the preflash script to the SP using TFTP and the following commands:

cd /coredump

```
rm -f /coredump/*
```

tftp tftpserver\_ip\_address -c get preflash\_script\_name

where *tftpserver\_ip\_address* is the address of the server containing the script and *preflash\_script\_name* is the name of the script.

### 5. Run the preflash script:

**sh** /coredump/preflash\_script\_name

where *preflash\_script\_name* is the name of the script.

- 6. When done, the script displays one of the following two messages:
  - \*\*\* Success \*\*\*

If this message is displayed, the ILOM SP can be safely updated using any of the firmware update methods (CLI, GUI, Sun N1 System Manager), with or without configuration preservation. Return to Step 3 of "Summary of ILOM SP/BIOS Flash Update Steps" on page 11.

■ \*\*\* Failure \*\*\*

If this message is displayed, reset the SP, and then apply the preflash script again (see "Resetting the ILOM SP" on page 27).

### Transferring and Running the Script Using NFS

Required tools:

- A network file system (NFS) directory
- 1. Export an NFS directory if none is available.
- 2. Copy the preflash script to the exported NFS directory.
- 3. Log in to the SP as the sunservice account.

Use sunservice as the user name and the root password for the password.

4. Mount the NFS directory.

```
mount nfs_server:nfs_directory /mnt
```

5. Remove any current coredump files using the following commands:

```
cd /coredump
```

rm -f /coredump/\*

6. Run the preflash script:

cd /mnt

**sh** preflash\_script\_name

where *preflash\_script\_name* is the name of the script.

### 7. When done, the script displays one of the following two messages:

■ \*\*\* Success \*\*\*

If this message is displayed, the ILOM SP can be safely updated using any of the firmware update methods (CLI, GUI, Sun N1 System Manager), with or without configuration preservation. Return to Step 3 of "Summary of ILOM SP/BIOS Flash Update Steps" on page 11.

■ \*\*\* Failure \*\*\*

If this message is displayed, reset the SP, and then apply the preflash script again (see "Resetting the ILOM SP" on page 27).

Automated Solaris and Linux Procedure For Running the Script Using Expect and Tcl/Tk Software

### Required tools:

- Tool Command Language (Tcl) and Tk (toolkit) programming language software
- Expect software application
- 1. Install Tcl/Tk and Expect software, if not already installed.

You can download Expect at:

http://expect.nist.gov

- 2. Download the preflash script and save it in the same directory in which you saved the Expect files.
- 3. Open the Start menu Run dialog and type cmd. exe to open a command shell.
- 4. Change directory to the directory where you saved the Expect files and the preflash script.
- 5. Download the apply-preflash-1.3-unix.tcl script from the URL below and save it in the same directory as the preflash and Expect files:

http://www.sun.com/servers/entry/x4100/downloads.jsp

6. Run the apply-preflash-1.3-unix.tcl file on the command shell with the following command and options:

expect apply-preflash-1.3-unix.tcl [options]

**Note** — To automate running the script on multiple SPs, put all the SP IP addresses into a file that can be read by the apply-preflash-1.3-unix.tcl script. List only one SP IP address per line. Then supply the file name to the script with the -splist option. See the Table 2 for all script options.

TABLE 1 Script Options

| Option             | Description                                                                      |
|--------------------|----------------------------------------------------------------------------------|
| -sp ip_address     | The IP address of the server's ILOM SP                                           |
| or                 |                                                                                  |
| -splist file_name  | The file that lists all the SPs to update, for automated multiple-server updates |
| -password password | The root password if the default password is not used                            |
| -scriptname name   | The preflash script name, if the default is not used                             |
| -query             | Query whether the preflash script has already been run                           |

- 7. When done, the script displays one of the following two messages:
  - \*\*\* Success \*\*\*

If this message is displayed, the ILOM SP can be safely updated using any of the firmware update methods (CLI, GUI, Sun N1 System Manager), with or without configuration preservation. Return to Step 3 of "Summary of ILOM SP/BIOS Flash Update Steps" on page 11.

■ \*\*\* Failure \*\*\*

If this message is displayed, reset the SP, and then apply the preflash script again (see "Resetting the ILOM SP" on page 27).

### Options for Windows Platforms

- "Transferring and Running the Script Using PuTTY" on page 22
- "Transferring and Running the Script using TFTP" on page 23
- "Automated Windows Procedure for Running the Script Using Expect and PuTTY Software" on page 24

### Transferring and Running the Script Using PuTTY

Required Tools:

- PuTTY software, including plink.exe (command line) and pscp.exe.
- 1. Download PuTTY plink. exe and pscp. exe files and save them in a directory. You can download these files at:

```
http://www.chiark.greenend.org.uk/~sgtatham/putty/
```

- 2. Download the preflash script and save it in the same directory in which you saved the PuTTY files.
- 3. Use the Start menu Run dialog and run cmd.exe to open a command shell.
- 4. Go to the directory where you saved the PuTTY files and the preflash script.
- 5. Copy the preflash script to the SP with the following PuTTY commands:

  plink sunservice@sp\_ip\_address "rm -f /coredump/\*"

  pscp preflash\_script\_name sunservice@sp\_ip\_address:/coredump

  where sp\_ip\_address is the IP address of the server's ILOM SP and preflash\_script\_name is the name of the script.

6. Run the preflash script on the SP with the following PuTTY command:

plink sunservice@sp\_ip\_address "sh /coredump/preflash\_script\_name"

where  $sp_ip_address$  is the IP address of the server's ILOM SP and  $preflash_script_name$  is the name of the script

- 7. When done, the script displays one of the following two messages:
  - \*\*\* Success \*\*\*

If this message is displayed, the ILOM SP can be safely updated using any of the firmware update methods (CLI, GUI, Sun N1 System Manager), with or without configuration preservation. Return to Step 3 of "Summary of ILOM SP/BIOS Flash Update Steps" on page 11.

■ \*\*\* Failure \*\*\*

If this message is displayed, reset the SP, and then apply the preflash script again (see "Resetting the ILOM SP" on page 27).

Transferring and Running the Script using TFTP

Required Tools:

■ TFTP server software: tftpd32.exe

**Optional Tools:** 

- PuTTY software, including plink.exe (command line)
- 1. Download the tftpd32.exe file and save it in a directory.

You can download this file at:

http://tftpd32.jounin.net

**Note** – This TFTP server does not require installation. The tftpd32 software will make all the files in the directory it is launched from available for TFTP. It can be started and stopped as desired.

- 2. Download and save the preflash script into the same directory in which you saved tftpd32.exe.
- 3. Start tftpd32.exe by running it from a command shell, or use File Browser to start it.
- 4. Make note of the IP address of the TFTP server that tftpd32 reports.
- 5. Log in to the SP as the sunservice account.

Use sunservice as the user name and the root password for the password.

6. Transfer and run the preflash script on the SP with following commands:

```
plink sunservice@sp_ip_address "rm -f /coredump/*"
cd /coredump
tftp tftpserver_ip_address -c get preflash_script_name
```

sh preflash\_script\_name

where  $sp\_ip\_address$  is the IP address of the server's ILOM SP,  $tftpserver\_ip\_address$  is the server that contains the update, and  $preflash\_script\_name$  is the name of the script.

- 7. When done, the script displays one of the following two messages:
  - \*\*\* Success \*\*\*

If this message is displayed, the ILOM SP can be safely updated using any of the firmware update methods (CLI, GUI, Sun N1 System Manager), with or without configuration preservation. Return to Step 3 of "Summary of ILOM SP/BIOS Flash Update Steps" on page 11.

■ \*\*\* Failure \*\*\*.

If this message is displayed, reset the SP, and then apply the preflash script again (see "Resetting the ILOM SP" on page 27).

Automated Windows Procedure for Running the Script Using Expect and PuTTY Software

**Note** – This procedure and the sample automated script text are also included in the README file that is included with the preflash script.

Required tools:

- Tool Command Language (Tcl) and Tk (toolkit) programming language software
- Expect software application
- 1. Install Tcl/Tk and Expect software, if not already installed.

You can download Expect at:

http://expect.nist.gov

- 2. Download the preflash script and save it in the same directory in which you saved the Expect files.
- 3. Use the Start menu Run dialog and run cmd.exe to open a command shell.
- 4. Change directory to the directory where you saved the Expect files and the preflash script.

5. Download the apply-preflash-1.3-windows.tcl script from the following URL and save it in the same directory as the preflash and Expect files:

http://www.sun.com/servers/entry/x4100/downloads.jsp

6. Run the apply-preflash-1.3-windows.tcl file on the command shell with the following command and options:

expect apply-preflash-1.3-windows.tcl [options]

**Note** — To automate running the script on multiple SPs, put all the SP IP addresses into a file that can be read by the apply-preflash-1.3-unix.tcl script. List only one SP IP address per line. Then supply the file name to the script with the -splist option. See Table 2 for all script options.

**TABLE 2** Script Options

| Option             | Description                                                                      |  |  |
|--------------------|----------------------------------------------------------------------------------|--|--|
| -sp ip_address     | The IP address of the server's ILOM SP                                           |  |  |
| or                 |                                                                                  |  |  |
| -splist file_name  | The file that lists all the SPs to update for automated, multiple-server updates |  |  |
| -password password | The root password if the default password is not used                            |  |  |
| -scriptname name   | The preflash script name, if the default is not used                             |  |  |
| -query             | Query whether the preflash script has already been run                           |  |  |

### 7. When done, the script displays one of the following two messages:

■ \*\*\* Success \*\*\*

If this message is displayed, the ILOM SP can be safely updated using any of the firmware update methods (CLI, GUI, Sun N1 System Manager), with or without configuration preservation. Return to Step 3 of "Summary of ILOM SP/BIOS Flash Update Steps" on page 11.

■ \*\*\* Failure \*\*\*

If this message is displayed, reset the SP, and then apply the preflash script again (see "Resetting the ILOM SP" on page 27).

## Verifying the Preflash Script

There are several methods you can use to determine whether the preflash script has been applied.

■ The preflash script prints the following messages at the conclusion of a successful preflash process:

```
*** Patch installed ***
You may now upgrade your firmware
Please ensure you upgrade to the latest version available.
*** Success ***
```

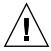

**Caution** – Do not attempt to update directly from Release 1.0 (the initial release) to the current release. You must update to Release 1.1 first. Otherwise, you may see the the FRUID information (product part number, product serial number, chassis serial number) displayed incorrectly. For example, the values may show as all zeros. For instructions on updating from Release 1.0 to Release 1.1, refer to the *Sun Fire X4100/X4200 Server Release Notes for Software Release 1.1*, 819-5033.

#### ssh sunservice@sp\_ip\_address ls /var/patchit

If the text returned does *not* contain the following message, the patch is applied and running.

No such file or directory

■ The automated methods for applying the preflash script provide a -query option that you can use to determine whether the preflash script was applied. See "Automated Solaris and Linux Procedure For Running the Script Using Expect and Tcl/Tk Software" on page 21 and "Automated Windows Procedure for Running the Script Using Expect and PuTTY Software" on page 24.

## Locating ILOM SP Addresses

There are several methods you can use to locate ILOM SPs and their IP addresses.

■ Sun N1 System Manager: Provides the capability to display the ILOM SP addresses of managed systems with the n1sh command.

For example, the following command can be used to create a list of Sun Fire X4100 and X4200 servers:

```
n1sh show server | grep 'X4[12]00'
```

- DHCP server. Refer to the *Integrated Lights Out Manager (ILOM) Administration Guide for ILOM 1.1.1*, 820-0820, for instructions on how to determine the IP address of a single server.
- Linux and Solaris open-source nmap command. The open-source nmap command provides a -p port option to scan for port 623, which can be used to quickly detect IPMI-enabled devices on a network. For example:

```
nmap -p 623 10.6.154.1/24
```

## Resetting the ILOM SP

You can use any of the following methods to reset the ILOM SP:

- From the ILOM SP Web GUI, navigate to the Maintenance tab, then use the Reset SP action.
- From the ILOM CLI, use the following command:

```
reset /SP
```

■ Using IPMItool, use the following command:

```
ipmitool -U root -P password -H sp_ipaddress bmc reset cold
```

■ You can also reset the ILOM SP by shutting down the host, and then removing and restoring AC power cords to the system.

For more on this topic, refer to the *Integrated Lights Out Manager (ILOM) Administration Guide for ILOM 1.1.1*, 820-0820.

## Recovering from a Failed Flash Update

Several issues have been identified with the firmware update that could result in a failed or incomplete firmware update. This section describes how to recover from a failed ILOM firmware update.

**Note** – If no output is displayed on the SP serial port, the Graphics Redirect and Service Processor (GRASP) board must be replaced.

### Prerequisites

- A trivial file-transfer protocol (TFTP) server is required to reload the ILOM firmware.
- The host system must also remain powered off for the duration of the recovery process.

### Recovery Steps

1. Determine if the ILOM SP first-level booter (called U-Boot) is intact. Follow documented procedures to connect to the SP serial port, apply power to the system, and observe the initial ILOM boot messages.

Refer to the Sun Fire X4100/4100 M2 and X4200/4200 M2 Servers Installation Guide, 819-1155, for details.

- If no screen output is displayed, stop here. The GRASP board must be replaced. Refer to the *Sun Fire X4100/4100 M2 and X4200/4200 M2 Servers Service Manual*, 819-1157, for instructions.
- If screen output is displayed, continue to the next step.
- 2. Enter the ILOM SP U-Boot command interpreter with xyzzy.

When you see Booting linux in 2 seconds... during ILOM initial boot, type xyzzy to enter the U-Boot command interpreter.

**Note** – The characters you type are not echoed. Cutting and pasting the characters improves the chance of success. You might need to try applying power to the system and entering xyzzy several times.

3. Disable automatic reboot.

Set the U-Boot environment variable, bootretry, to -1 to temporarily disable automatic reboot:

```
set bootretry -1
```

- 4. Configure the network for TFTP access.
  - a. Copy the ILOM SP firmware image to a TFTP server that is accessible on the same IP subnet as the ILOM SP network port.
  - b. Set the IP address for the ILOM SP and the TFTP server IP address by setting the ethaddr and serverip U-Boot variables.

```
set ipaddr n.n.n.n
set serverip n.n.n.n
```

5. Use the U-Boot tftp command to download the ILOM firmware image.

```
tftp 100000 firmware image
```

**Note** – If the TFTP server or filename is incorrect, you might need to enter Ctrl-C to halt the tftp command, and then repeat this recovery procedure.

Be sure that the complete flash image is actually downloaded successfully before proceeding. You should see a message similar to:

- 6. Confirm that the download succeeded:
  - a. Confirm that the tftp command output ends with Bytes transferred = ByteCount
  - b. Use the md command and confirm that its output displays strings from the beginning of the firmware image file. For example:

```
=> md 100000
```

```
00100000: 244d4f44 554c4524 01004000 00000200
                                                $MODULE$..@....
00100010: 00000000 000000f2 67726173 70000000
                                                ....grasp...
00100020: 01000200 40000000 61000000 0000ffff
                                                ....@...a.....
00100030: ffff0000 00000100 00000000 0000aa55
                                                00100040: 46575f56 45525349 4f4e3d31 2e302e31 FW_VERSION=1.0.1
00100050: 0a46575f 44415445 3d4d6172 20203320 .FW_DATE=Mar 3
00100060: 32303036 0a46575f 4255494c 4454494d
                                                2006.FW_BUILDTIM
00100070: 453d3130 3a35363a 30370a46 575f4445
                                                E=10:56:07.FW_DE
00100080: 53433d57 41524e49 4e47203a 20554e4f
                                                SC=WARNING : UNO
00100090: 46464943 49414c20 4255494c 44212120
                                                FFICIAL BUILD!!
001000a0: 0affffff ffffffff ffffffff
                                                . . . . . . . . . . . . . . . .
```

7. Erase the existing ILOM flash image:

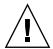

**Caution** – Interrupting the flash recovery process from this point onwards, or entering an incorrect U-Boot command, might result in a disabled service processor, which will require replacement. DO NOT stop or remove power from the system from this point onward.

a. Erase the exiting flash image with the <code>erase ff380000 fffffffff command.</code>

A series of dots will be displayed indicating the progress of the erase. For example:

| =>   | erase | ff380000 | ffffff  | ff      |      |      |  |
|------|-------|----------|---------|---------|------|------|--|
| <br> |       |          |         |         | <br> | <br> |  |
| <br> |       | Erased   | 200/200 | sectors |      |      |  |

b. If a failure occurs, retry the erase command repeatedly until it succeeds.

**Note** – If a persistent failure occurs, the service processor is not flash-updatable, and must be replaced. Refer to the *Sun Fire X4100/4100 M2 and X4200/4200 M2 Servers Service Manual*, 819-1157, for details on replacing the GRASP board.

### 8. Program the new ILOM firmware image:

a. Use the U-Boot cp.b command to copy the new ILOM firmware image from the download location at 100000 to ff380000, until end address fffffff.

For example:

```
=> cp.b 100000 ff380000 ffffffff
Copy to Flash
```

b. Use the fmh command to verify the new ILOM firmware image.

Before resetting, make sure the copy succeeded, using the fmh command, which should display firmware sections. For example:

```
=> fmh
```

```
Listing FMH Modules
Flash Size : 32768 KB
Erase Size : 64 KB
Sector Count : 512
```

FMH Located at 0xff380000 of Size 0x00020000

```
Name : grasp
Ver : 1.0
Type : 0x0002
Flags : 0x0000
Size : 0x0000061
Location: 0xff380040
LoadAddr: 0xfffffff
```

CheckSum: Not Computed

-----

FMH Located at 0xff3a0000 of Size 0x00120000

Name : sysbios
Ver : 1.31
Type : 0x0000
Flags : 0x0100
Size : 0x00100000

Location: 0xff3c0000 LoadAddr: 0xffffffff

CheckSum: Valid

-----

FMH Located at 0xff4c0000 of Size 0x000c0000

Name : osimage
Ver : 1.0
Type : 0x0006
Flags : 0x0119
Size : 0x000ac9c8
Location: 0xff4c0040

LoadAddr: 0x00c00000 CheckSum: Valid

. . .

**Note** – If the command output does not show anything, you may have entered an incorrect memory address. Repeat the tftp, erase and cp.b commands until the image is properly copied. Note that you must erase the existing firmware image before attempting to copy a new image.

### 9. Reset the ILOM service processor.

Once you are certain that the service processor firmware image has been recovered, you can restart the service processor with the reset command.

=> reset

#### 10. Recover the system BIOS.

**Note** – This manual ILOM SP recovery process does *not* reflash the system BIOS. Repeat the firmware update process using the ILOM GUI or CLI procedures as described in "Flash-Updating Your Server" on page 10, and then refer to the *Integrated Lights Out Manager (ILOM) Administration Guide for ILOM 1.1.1, 820-0820.* 

Be sure to reset your service processor and BIOS configuration settings as needed, because they might be lost during this recovery.

# Downgrading to a Previous ILOM Release

The ILOM flash update in this release has a very new and different structure that is designed to be more reliable. However, should you use this update and later find that you need to downgrade to a previous release, you may need perform the flash downgrade twice to reformat the flash layout to the old format. If so, a message will prompt you. This is not a failure. Just repeat the procedure as instructed and the process will succeed.

## Updating LSI Firmware and BIOS

For information about the LSI FW and BIOS, see the documentation files that accompany the LSI download. For LSI firmware versions included in this release, see "Component Versions by Release" on page 2.

## Index

C

|                                                     | special constanting .                               |
|-----------------------------------------------------|-----------------------------------------------------|
| considerations for this release 4                   | summary flash update procedure 11                   |
| D                                                   | Sun technical support, link to 4                    |
| driver updates 4                                    | T                                                   |
| F                                                   | technical support, link to 4                        |
| failed flash update, recovering 28                  |                                                     |
| firmware updates 4                                  | C                                                   |
| firmware version, determining 13                    | considerations for this release 4                   |
| flash update summary 11                             |                                                     |
| K                                                   | D                                                   |
| Knowledgebase, link to 4                            | driver updates vi                                   |
| L                                                   |                                                     |
| LSI firmware and BIOS, updating 33                  | F                                                   |
| P                                                   | failed flash update, recovering 28                  |
| pre-flash assistant script for Solaris and Linux 21 | firmware updates vi                                 |
| pre-flash assistant script for Windows 24           | firmware version, determining 13                    |
| pre-flash script                                    | flash update summary 11                             |
| automated procedure for Solaris and Linux 21        |                                                     |
| automated procedure for Windows 24                  | K                                                   |
| determining whether applied 26                      | Knowledgebase, link to vi                           |
| options for Linux and Solaris 17                    |                                                     |
| options for Windows 22                              | L                                                   |
| summary 16                                          | LSI firmware and BIOS, updating 33                  |
| product updates 4                                   |                                                     |
| R                                                   | Р                                                   |
| recovering from failed flash update 28              | pre-flash assistant script for Solaris and Linux 21 |
| Release 1.0.1                                       | pre-flash assistant script for Windows 24           |
| special considerations 5                            | pre-flash script                                    |
| resetting the SP 27                                 | automated procedure for Solaris and Linux 21        |
| S                                                   | automated procedure for Windows 24                  |
| SP, resetting 27                                    | determining whether applied 26                      |
|                                                     |                                                     |

special considerations 4

options for Linux and Solaris 17 options for Windows 22 summary 16 product updates vi

### R

recovering from failed flash update 28 Release 1.0.1 special considerations 5 resetting the SP 27

### S

SP, resetting 27 special considerations 4 summary flash update procedure 11 Sun technical support, link to vi

### Т

technical support, link to vi